## **User Manual For Online Application** आनलाईन आवेदन हेतु दिशानिर्देश

सोलर रूफटॉप सयंत्र की स्थापना एवं अनुदान प्राप्त करने के लिए आपको आनलाईन आवेदन इसी वेबसाईट (www.upnedasolarrooftopportal.com) पर करना है। आवेदन करने से पहले आवश्यक डाक्यूमेन्टस जो आवेदन के समय अपलोड किये जाने है आपके पास होने चाहिये। जो निम्नानुसार है:

अ- आवेदन हेतूः-

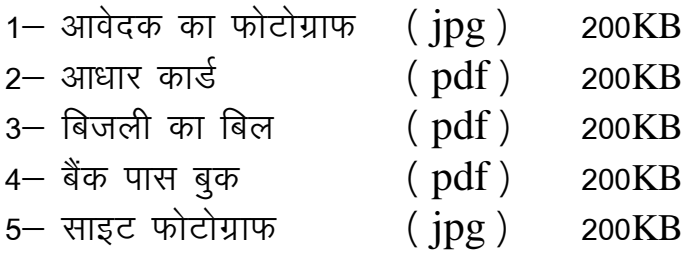

नोटः- अपलोड किये जाने वाले समस्त डाक्युमेन्टस स्कैन करके उपरोक्तानुसार पीडीएफ / जेपीजी (pdf/jpg) फॉरमेट में सुरक्षित कर जो पीडीएफ और जेपीजी के लिए 200KB साइज से अधिक न हो।

आवेदन करने के लिए आपको पोर्टल के अप्लाई ( Apply) मेन्यू पर जाकर अप्लाई आनलाईन ( Apply online ) पर क्लिक करें।

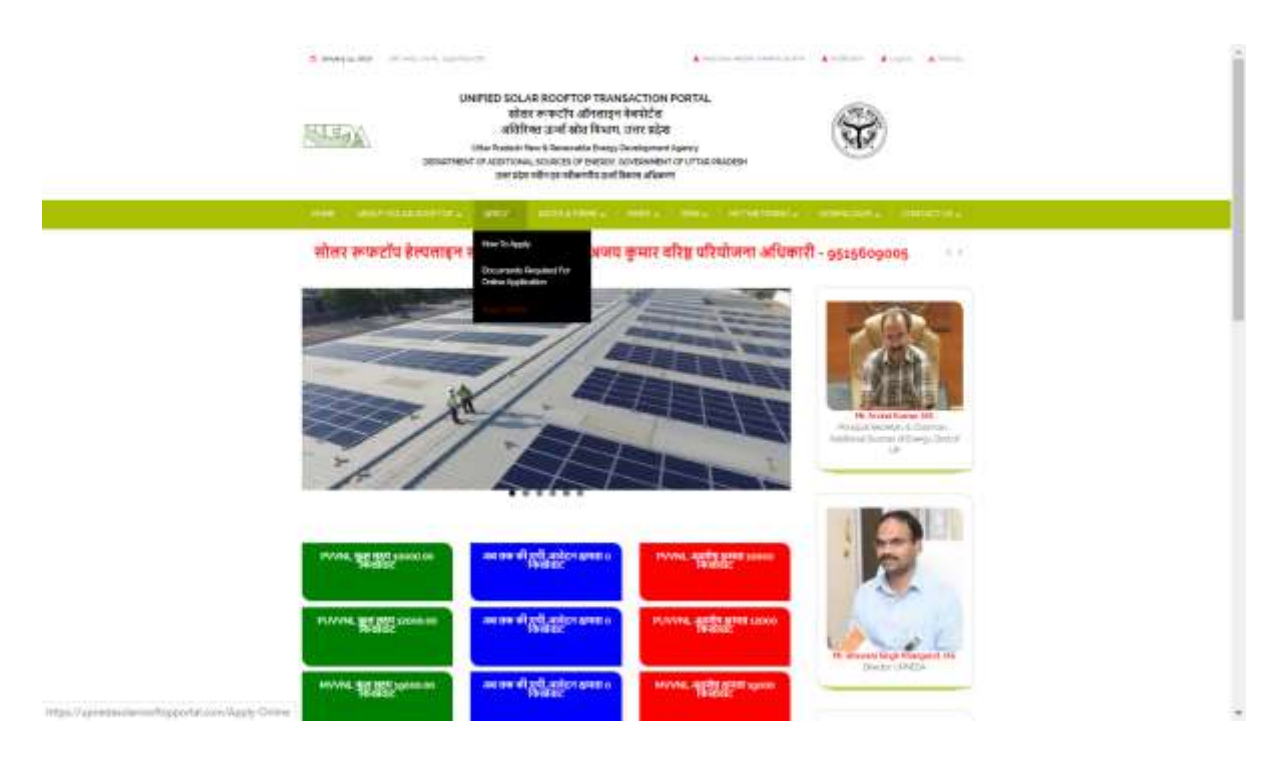

ऑनलाइन आवेदन का प्रारूप निम्नानुसार है जिस पर आप द्वारा सूचनाएं भरनी हैं ।

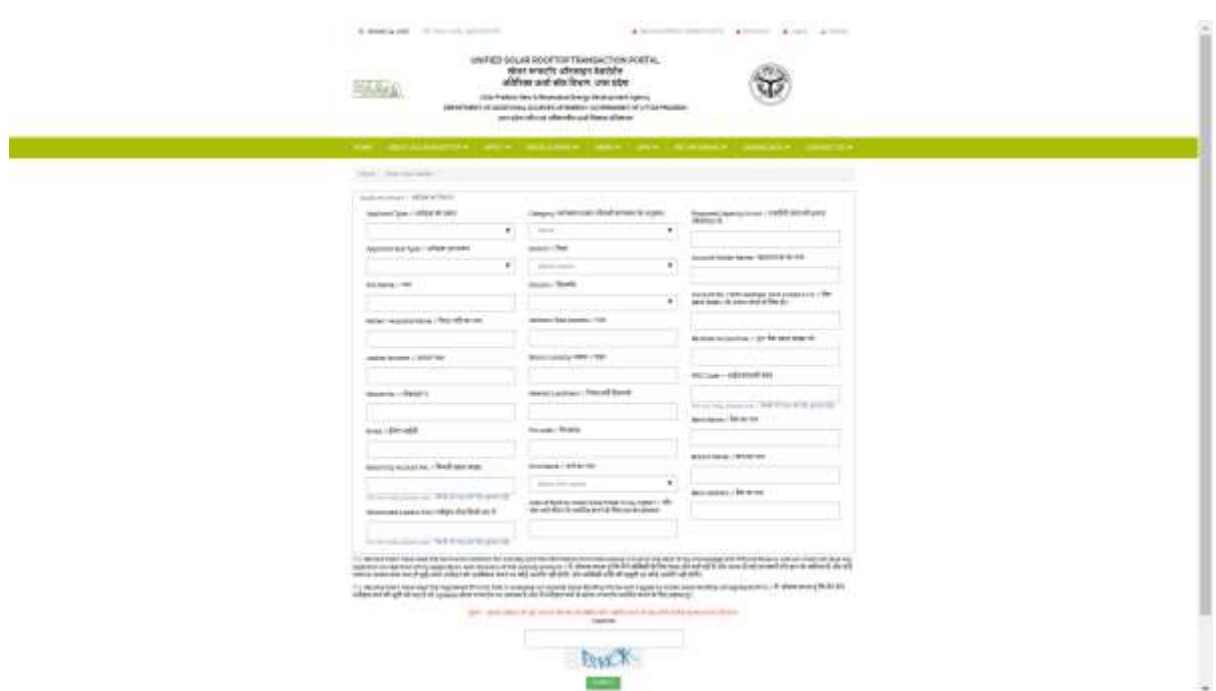

फार्म भरने हेत् दिशा निर्देशः-

- 1– आवेदन का प्रकार घरेलू उपभोक्ता।
- 2– **आवेदक उप प्रकार** रेजीडेन्शियल अथवा रेजीडेन्शियल वेलफेयर ऐसोसिएशन
- 3– नाम– अपना पूरा नाम जैसा कि आपके बैंक खाते पर अंकित है भरे।
- 4– पिता का नाम– अपने पिता का नाम जैसा कि आपके डाक्यूमेन्टस में अंकित है भरे।
- 5– आधार संख्या–) अपने आधार कार्ड की स्कैन फाईल अपलोड करें तथा 12 अंको का आधार संख्या अंकित करे।
- 6- मोबाईल नं0- अपना वर्तमान में प्रयोग होने वाला मोबाईल न0 अंकित करे जो आपका रजिस्टर्ड मोबाईल न0 माना जायेगा एवं इसे बाद में बदला नही जा सकेगा। इस योजना के संबंध में समय-समय पर अद्यतन स्थिति की जानकारी एसएमएस के माध्यम से इसी मोबाईल नं0 पर प्राप्त होगी।
- 7- ईमेल आईडी- अपना ईमेल आईडी भरे।
- 8- बिजली खाता सं0- अपना बिजली खाता सं0 भरे।
- 9- स्वीकृत लोड किलोवाट में- अपने बिजली बिल से स्वीकृत लोड देख कर भरे।
- 10- कनेक्शन प्रकार- अपने बिजली बिल से कनेक्शन प्रकार देख कर भरे (LMV1/LMV5)।
- 11– जिला– जिले का नाम चयन करें।
- 12– पता– जहाँ सयंत्र स्थापित कराना है, उसका पता अंकित करे। भवन स्वामी का नाम जो आधार कार्ड पर अंकित हो वैसा ही भरे।
- 13– फर्म का नाम– फर्म के नाम का चयन करे।
- 14– सयंत्र स्थापना का छाया रहित स्थान– भवन की छत पर सयंत्र स्थापना हेतु कितनी जगह छाया रहित उपलब्ध है, का क्षेत्रफल वर्गमीटर में अंकित करे।
- 15– एसपीवी संयंत्र की क्षमता(किवा0)– उक्त क्षेत्रफल भरने पर सयंत्र की प्रपोज क्षमता स्वंय आ जाएगी ।
- 16– खाता धारक का नाम पासबुक में अंकित खाताधारक का नाम
- 17– बैक व खाते का विवरण– जो बैंक खाता आपके आधार कार्ड से जुड़ा है एवं वर्तमान में उपयोग हो रहा है उसी का विवरण अंकित करे। इसी खाते में अनदान की धनराशि हस्तांतरित की जायेगी। नोट: आप अपने बैक का आईएफएससी कोड (IFSC Code) जैसे ही अंकित करेंगे बैक का विवरण स्वत: दर्ज हो जायेगा।

उक्तानुसार आवेदन प्रपत्र भरने के पश्चात Submit बटन पर क्लिक करे। Submit करने के पश्चात फार्म में भरे गये मोबाईल नं0 जो आपका रजिस्टर्ड मोबाईल नं0 होगा उस पर एक SMS द्वारा ओटीपी प्राप्त होगा,जिसे दर्ज करने के पश्चात आपका आवेदन सुरक्षित हो जायेगा एवं आपके मोबाईल एक SMS पुनः प्राप्त होगा जिसमे आपके आवेदन फार्म का पंजीकरण कमांक एवं लागिन, पासवर्ड होगा जो निम्न प्रकार होगा:--

"Your application id for solar rooftop plant is: 00011 and Login password is fknd7d"

नोट:- यह पासवर्ड एवं आइ0डी0 केवल नमूने के लिए है।

पंजीकरण क्रमांक और लॉग इन पासवर्ड प्राप्त होने के पश्चात आप वेबसाइट के होम पेज पर यूजर लॉग इन (User login) बटन पर क्लिक करके फार्म के अगले स्टेप की प्रकिया प्रारम्भ कर सकते है ।

उक्त लागिन आईडी और पासवर्ड यदि खो जाये तो ऐसी स्थिति में आप अपने रजिस्टर्ड मोबाईल नं0 को लागिन आईडी के रूप में प्रयोग कर सकते है, जिसके लिए पासवर्ड आपको आपके पंजीकृत मोबाईल नं0 पर स्वतः आ जायेगा।

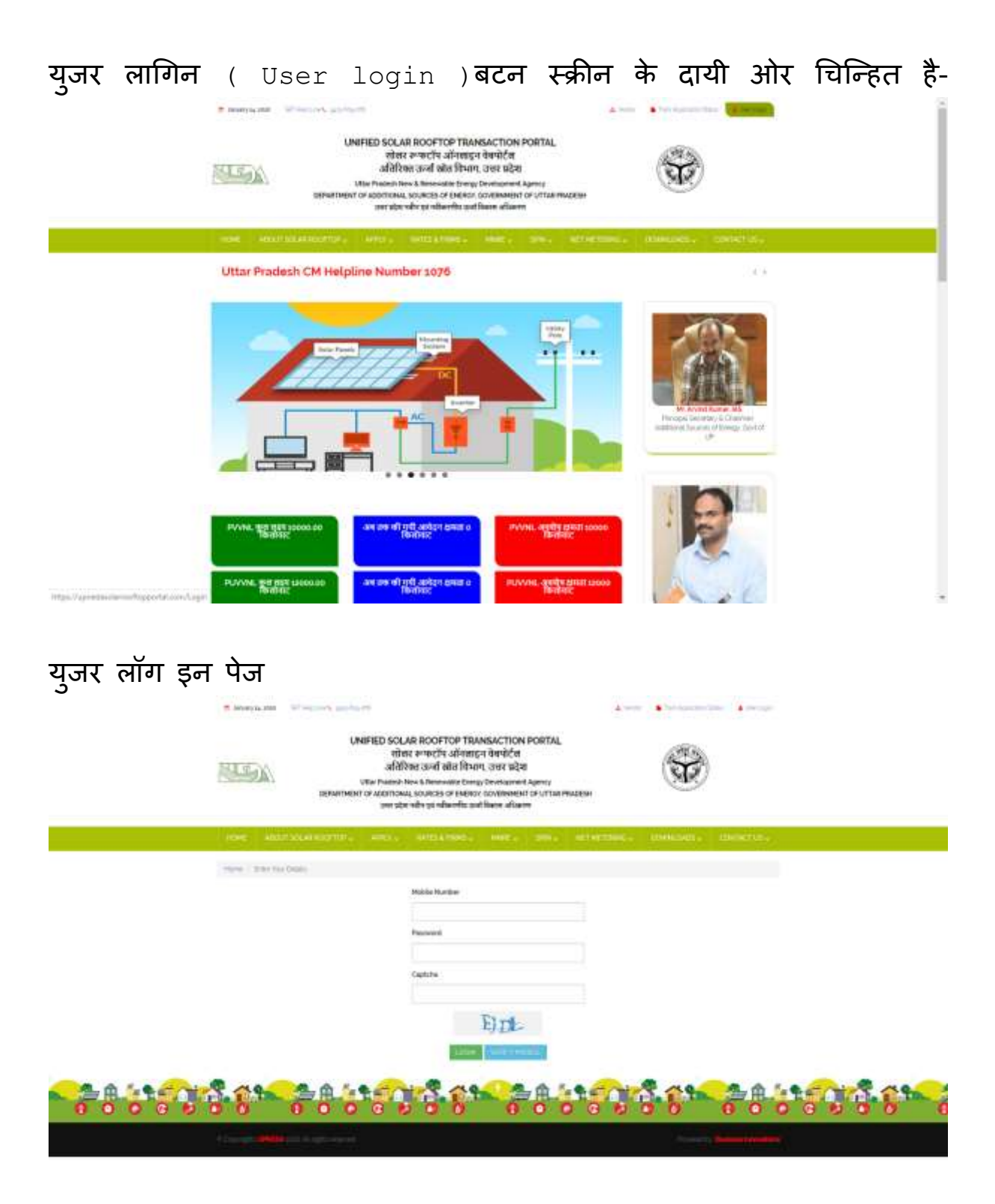

Step-1 रजिस्टर्ड मोबाइल पर SMS द्वारा प्राप्त पासवर्ड से आप लॉग इन करे | यूजर लॉंग इन करने के पश्चात अंगला पेज खुलेगा जिसपर आवेदक अपने डाक्यूमेन्टस अपलोड करे तथा  $\text{Step 1}$  से 5 तक की प्रक्रिया का पालन करे |

नोट: अपलोड करने वाले मूल डाक्यूमेन्टस पीडीएफ फाईल (PDF file,JPG file) के रूप में तथा फाईल साईज 200KB से अधिक न हो।

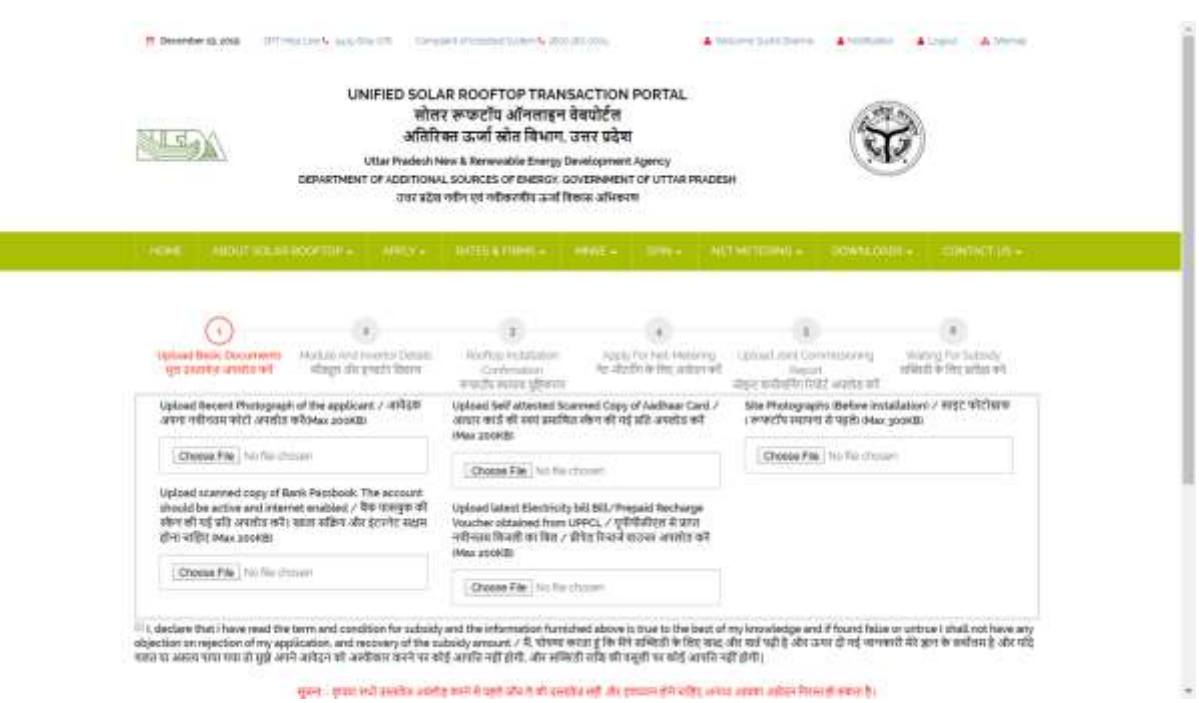

उपरोक्तानुसार डाक्यूमेन्टस अपलोड करने के पश्चात Submit बटन पर क्लिक करने पर आपके रजिस्टर्ड मोबाईल न0 पर SMS प्राप्त होगा।

"आप अपने पसंद के निर्माता जिनका विवरण वेबसाईट पर दिया गया है का चयन कर सयंत्रों की स्थापना नेट–मीटरिंग सहित कराकर उसका संयुक्त निरीक्षण डिस्काम $\angle$ यूपीनेडा के अधिकारी एवं संबंधित निर्माता के साथ अधिकतम 120 दिनो में कराकर उसका विवरण 120 दिनों में वेबसाईट पर अवश्य अपलोड करे, समय से अपलोड न करने पर आपके द्वारा किया गया आवेदन स्वतः निरस्त हो जायेगा एवं आपको पुनः आवेदन करना पड़ेगा।"

Step-2 इसमें माडूल और इनवर्टर का विवरण तथा सीरियल नं0 भरना होगा। साथ ही ये सीरियल नं0 यूनिक होना चाहिए। अर्थात् सभी सीरियल नं0 अलग अलग भरना होगा।

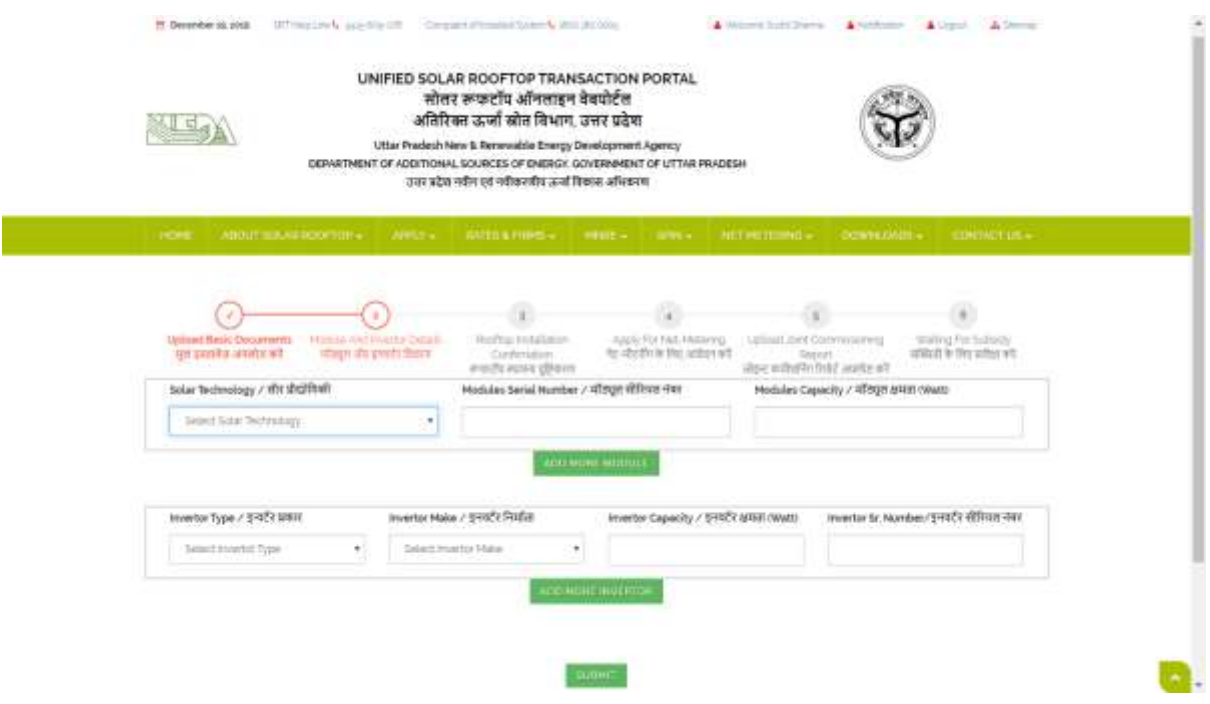

## Step-3

इसमें लाभार्थी अपनी युजर लागिन में जाकर स्कीन के पेज पर वांछित जानकरी भरे जो निम्नानुसार दिया गया है:-

अपलोड किये जाने वाले प्रपत्र≔

- 1– पैनल / सयंत्र का विवरण, सीरियल नं0 इत्यादि के साथ जैसा कि वेबसाईट के डाउनलोड लिंक में दिया गया है के अनुसार भरे।
- 2– स्थापित होने वाले सयंत्र का बिल
- 3- साईट का फोटोग्राफ (सयंत्र लगने से पहले एवं सयंत्र लगने के बाद का)

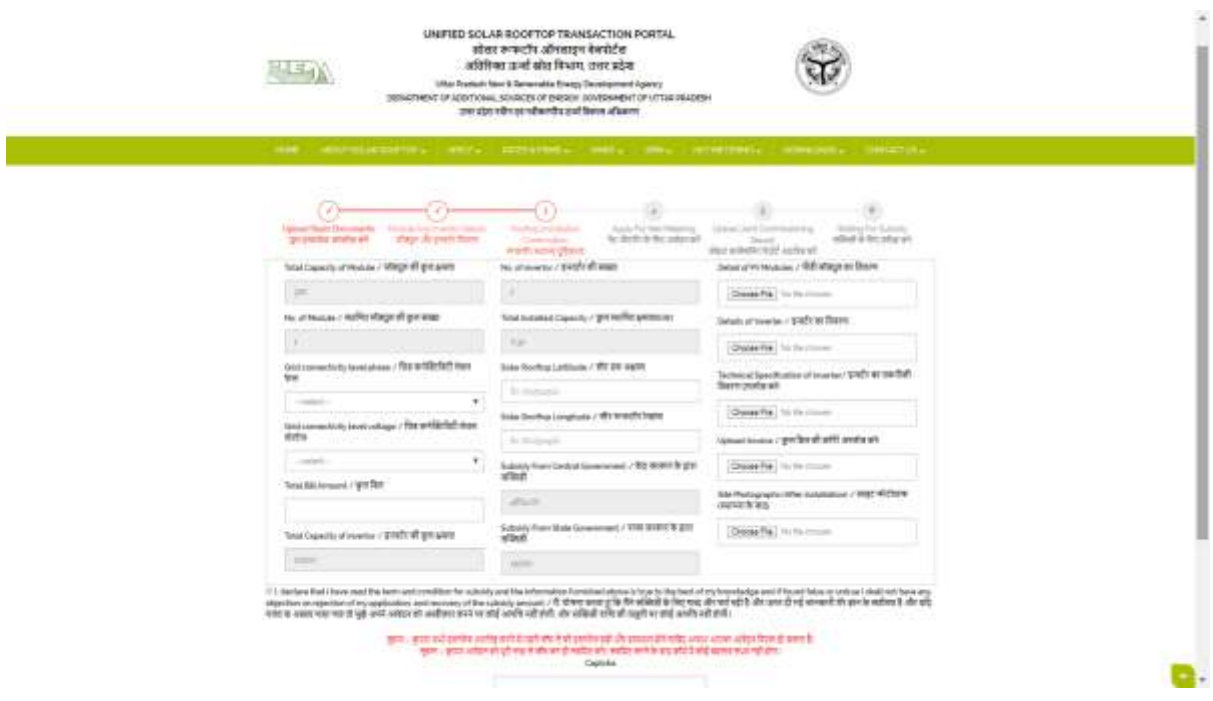

Step-4

नेटमीटरिंग से संबंधित। यदि आप नेटमीटरिंग में अप्लाई (Apply) कर चुके है तो केवल अपना रजिस्टेशन न0 अंकित करे, यदि नही किया है तो Net-Metering बटन पर क्लिक करके नेटमीटरिंग के लिए आवेदन करे । या यूपीपीसीएल की वेबसाईट http://apps.uppcl.org/solar पर जाकर Net-Metering के लिए आवेदन करे।

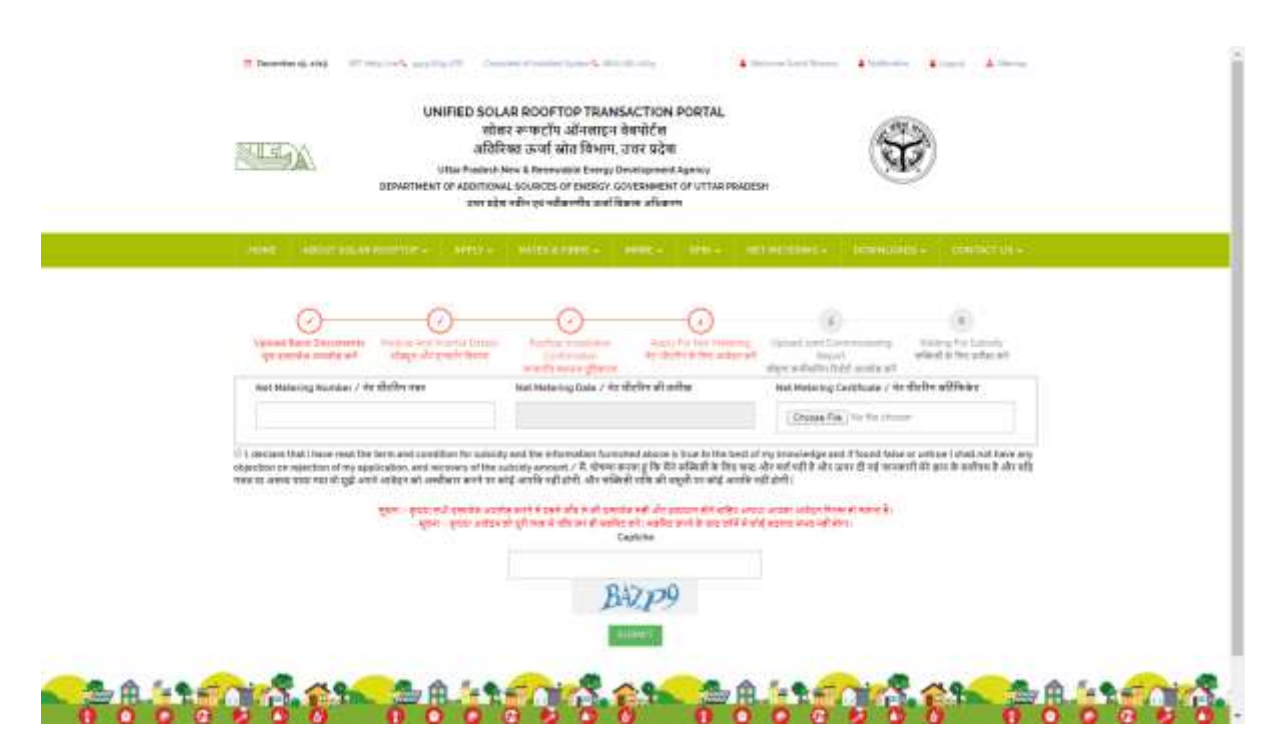

उक्तानुसार सूचना भरने / अपलोड करने के पश्चात सयंत्रों के निरीक्षण का समय दिया जायेगा जिसकी सूचना आपके रजिस्टर्ड मोबाईल नं0 पर sms के द्वारा प्राप्त होगी। जिसके उपरान्त डिस्काम / यूपीनेडा के अधिकारी, सयंत्र स्थापितकर्ता फर्म तथा आपकी उपस्थिति में सयंत्र का संयुक्त निरीक्षण किया जायेगा। निरीक्षण हेतु कम से कम 15 दिनों का समय दिया जाना होगा। सयंत्र मानको के अनुरूप / एमएनआरई गाईड लाईन्स के अनुसार स्थापित होने पर ही Joint inspection report आपको यूपीनेडा द्वारा दी जायेगी जिसको आपको वेबपोर्टल पर अपलोड करना होगा जिसके लिए अधिकतम 120 दिन का समय निर्धारित है।

## Step-5 - Joint Commissioning report अपलोड की जानी होगी।

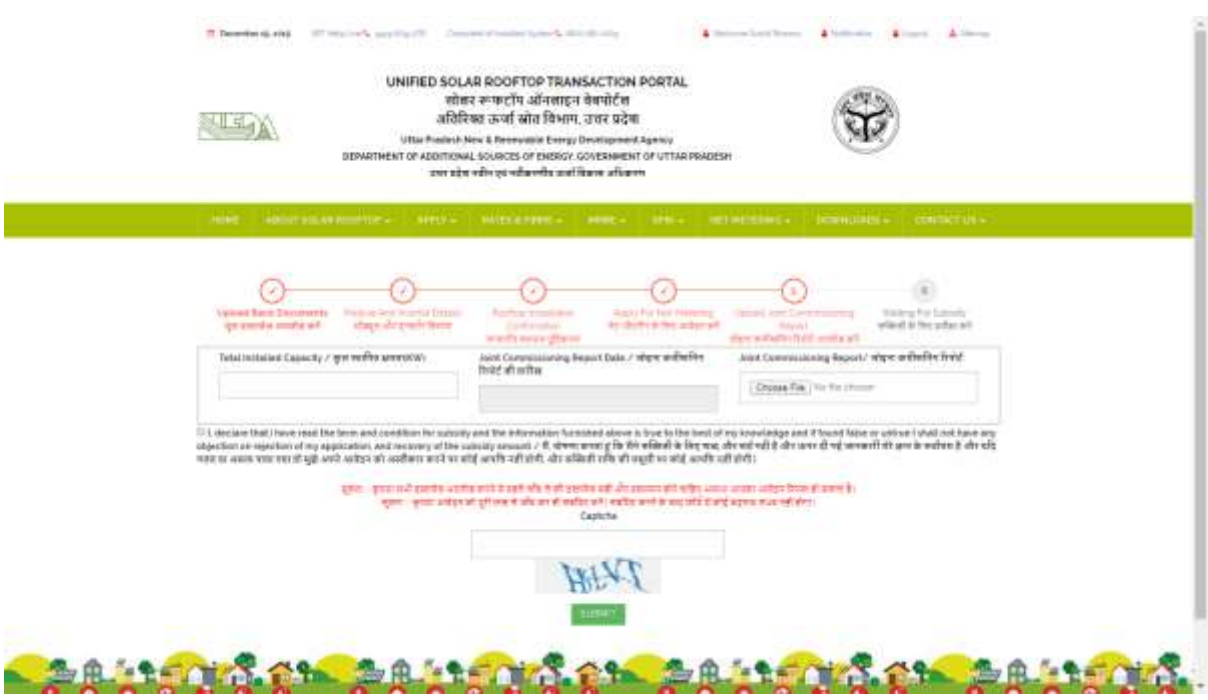

Joint Commissioning report अपलोड करने के पश्चात आपको अपने आवेदन की स्थिति (Status) की जानकारी SMS से प्राप्त होगी कि आपका आवेदन किस नं0 पर है तथा उपभोक्ता अपने युजर आईडी से लागिन कर आपने आवेदन की स्थिति (Status) प्राप्त कर सकेगा।

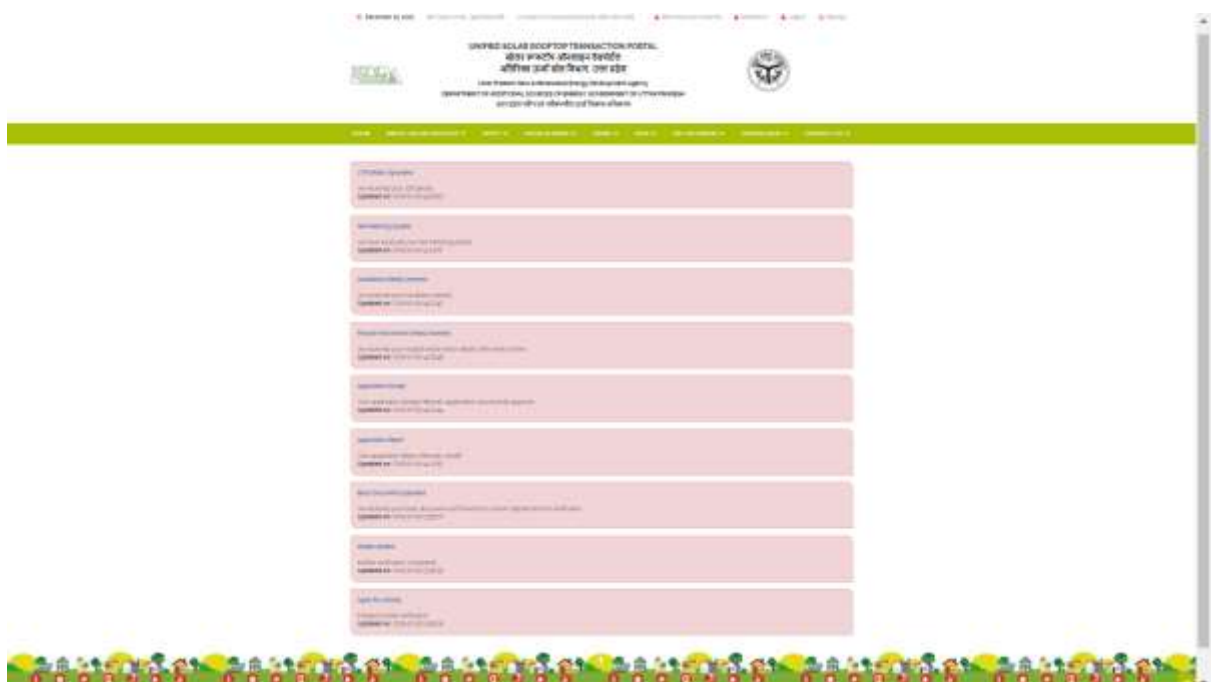

सफलता पूर्वक सभी कार्यवाही आपके द्वारा पूर्ण करने पर आपके आवेदन पर अनुदान की कार्यवाही की जायेगी। राज्य सरकार से अनुदान प्राप्त होने पर लाभार्थी को राज्यानुदान की धनराशि आरटीजीएस द्वारा आपके खाते में हस्तांतरित करा दी जायेगी। अन्यथा की स्थिति में आपको प्रतीक्षा किये जाने का विवरण आपके स्टेटस में दर्ज होगा। अनुदान दिये जाने के पश्चात उसको इसी पोर्टल पर अपलोड किया जायेगा जिसकी सूचना आपको sms के द्वारा प्राप्त होगी। आपका अनुदान आपके द्वारा दिये गये बैक डीटेल्स के अनुसार हस्तांतरित करा दी जायेगी।